Ab und an müssen Sie Tabellen auch ausdrucken. Das führt häufiger zu ärgerlichen Fehldrucken, denn viele vergessen, vorher den Seitenumbruch einzustellen, also zu bestimmen, wo eine Seite des Ausdrucks aufhört und die nächste beginnt.

#### **Mit verschiedenen Ansichten arbeiten**

Auf der Registerkarte **Ansicht** gibt es viele verschiedene Möglichkeiten, das optische Erscheinungsbild Ihrer Excel-Tabelle Ihren Bedürfnisse anzupassen. Unter anderem können Sie sich dort eine **Umbruchvorschau** anzeigen lassen, anhand derer Sie sehen, wo Excel beim Ausdruck eine neue Seite beginnt.

#### **Die Druckvorschau**

Über **Drucken** in der Backstage-Ansicht können Sie sich anzeigen lassen, wie der Ausdruck später aussehen wird. Die Druckvorschau stellt nur dar, was nachher wirklich auf dem Papier zu sehen ist. Hier lässt sich außerdem der Seitenrand verbreitern, das Format einstellen (z. B. DIN A3) und bestimmen, ob hochkant oder quer gedruckt wird.

#### **Kopf- und Fußzeilen einfügen**

Wenn Sie über die Registerkarte **Ansicht** die Ansicht **Seitenlayout** wählen, können Sie Ihrer Tabelle Kopf- und Fußzeilen hinzufügen. Darin stehen z. B. Seitenzahlen oder auch das Firmenlogo. Sobald der Bereich aktiviert wurde, erscheint die Registerkarte **Kopf- und Fußzeile** mit einem passenden Menüband.

> Diese Leseprobe haben Sie beim **A** edv-buchversand.de heruntergeladen. Das Buch können Sie online in unserem Shop bestellen.

> > **Hier zum Shop**

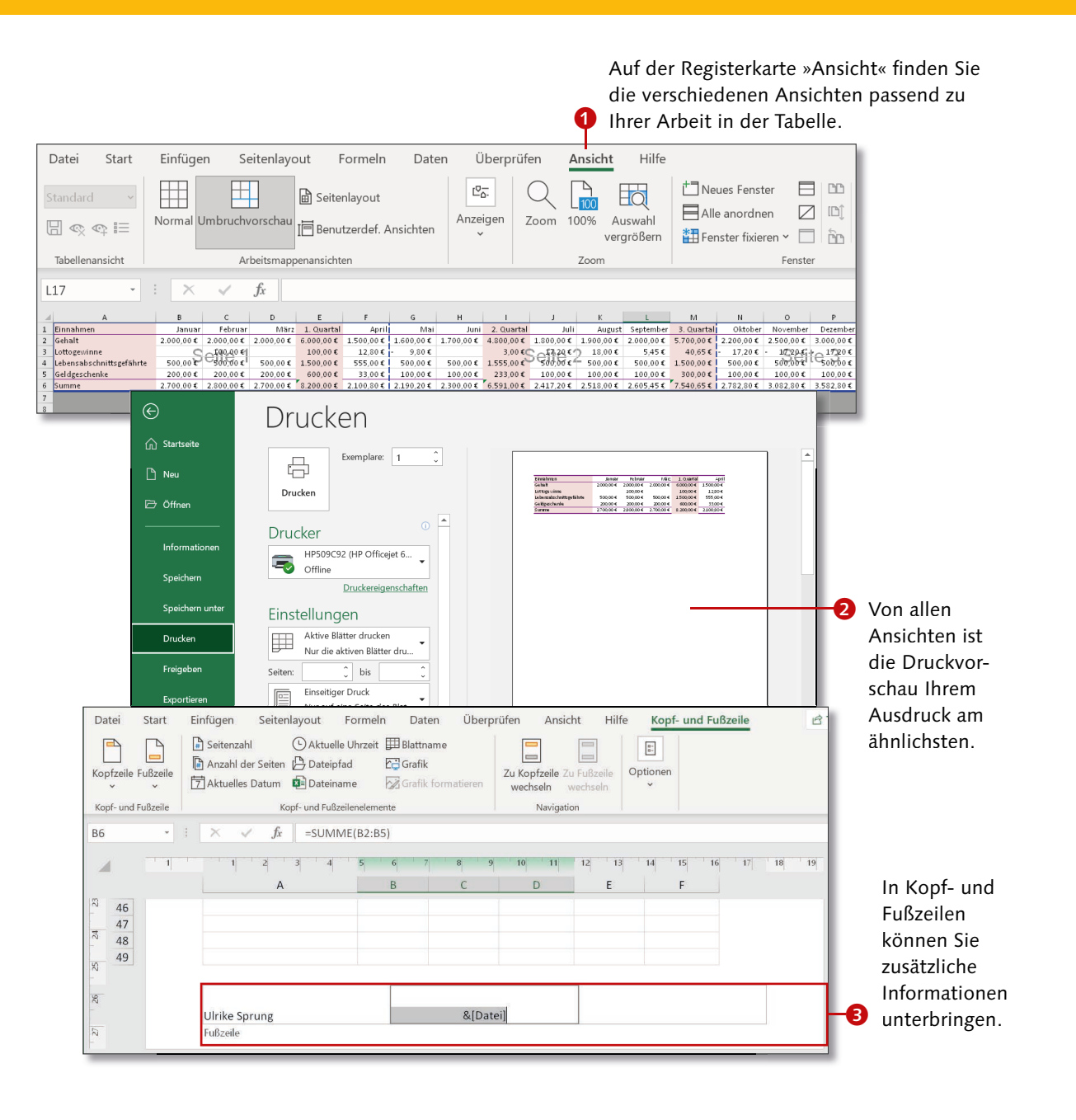

# **Ein erster Druckversuch**

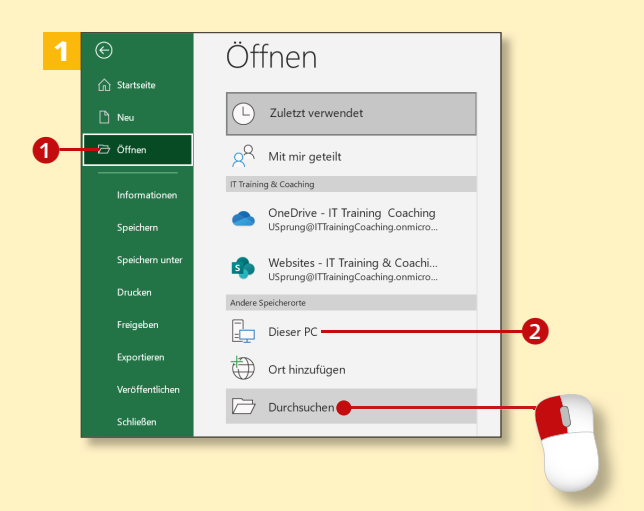

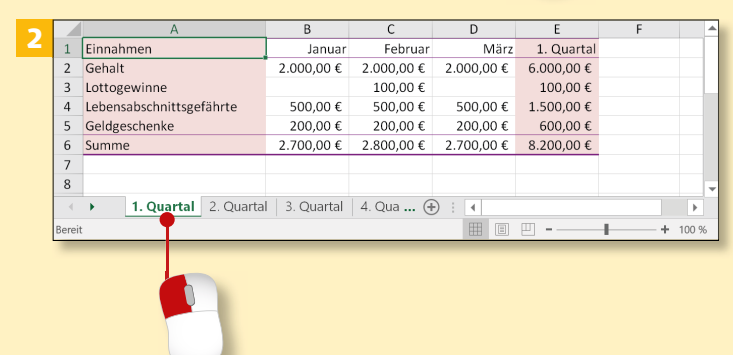

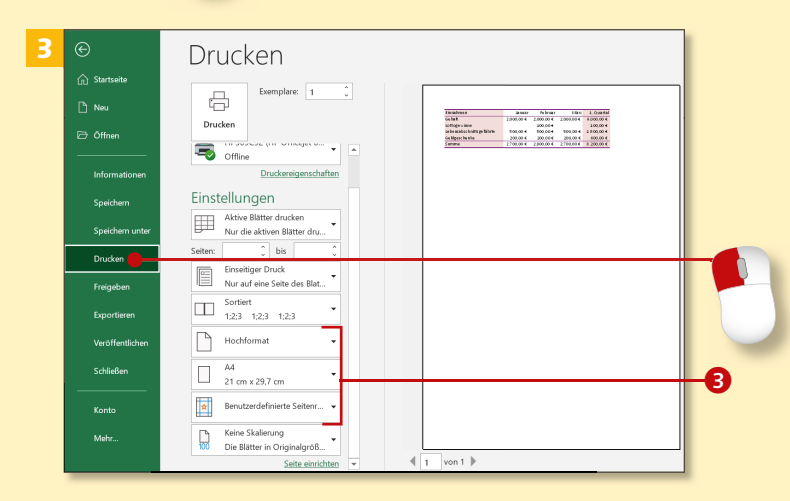

*Ein Ausdruck Ihrer Tabelle ist vor allem dann nützlich, wenn Sie Zahlen dokumentieren möchten oder wenn Sie deren Inhalte anderen zur Verfügung stellen wollen. Wir zeigen Ihnen hier, wie Sie Ihre Excel-Tabelle schnell ausdrucken.*

#### **Schritt 1**

Um die Tabelle zu öffnen, die Sie drucken möchten, wählen Sie in der Backstage-Ansicht den Befehl **Öff**nen **1.** Suchen Sie den Speicherort, z.B. **Dieser PC** 2, und klicken Sie auf **Durchsuchen**, um den Ordner und den Dateinamen auszuwählen.

#### **Schritt 2**

Wird das Tabellenblatt angezeigt, das Sie drucken wollen? Falls nicht, klicken Sie auf die Blattregisterkarte, auf der sich die gewünschte Tabelle befindet, z.B. auf **1. Quartal**.

#### **Schritt 3**

Klicken Sie auf die Registerkarte **Datei**, und wählen Sie in der Backstage-Ansicht den Befehl **Drucken**. Für den schnellen Ausdruck ist bereits alles Wesentliche voreingestellt: **Hochformat**, **A4** und die Seitenränder <sup>3</sup>. Rechts im Bild sehen Sie die Druckvorschau Ihrer Tabelle.

#### **Schritt 4**

Wenn der richtige Drucker eingestellt ist, können Sie direkt loslegen. Um einen bestimmten Drucker anzusteuern, klicken Sie auf den Auswahlpfeil am Feld und wählen Ihren Drucker aus.

4

#### **Schritt 5**

Nun haben Sie fast alles passend eingestellt. Allerdings brauchen Sie nicht nur ein Exemplar, sondern zwei. Wenn Sie auf den Pfeil nach oben klicken, können Sie dies einstellen.

#### **Schritt 6**

Achten Sie darauf, dass in Ihrem Drucker genügend Papier eingelegt ist, und starten Sie den Ausdruck mit einem Klick auf die Schaltfläche **Drucken**.

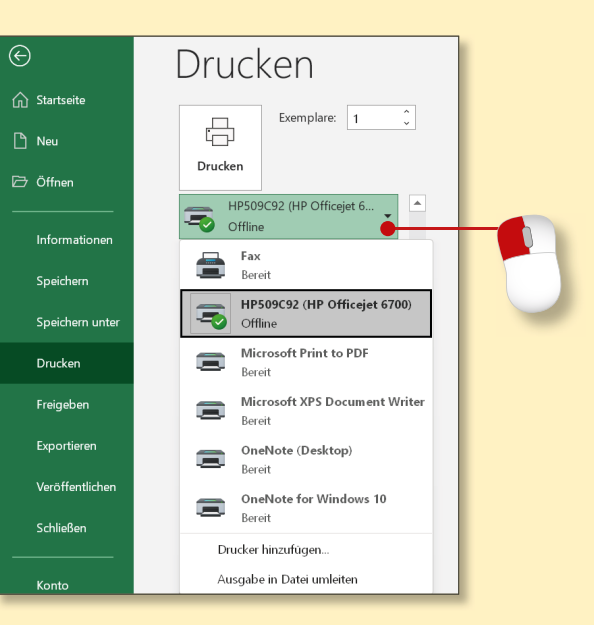

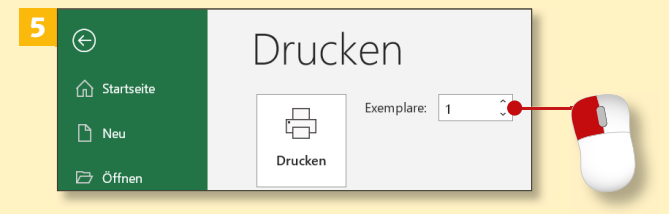

#### **Tabelle blitzschnell drucken**

Klicken Sie im Explorer mit der rechten Maustaste auf eine Excel-Datei. Wählen Sie aus dem Kontextmenü **Weitere Optionen anzeigen** und den Eintrag **Drucken**. Die Tabelle wird sofort gedruckt, ohne dass Sie sie vorher öffnen müssen.

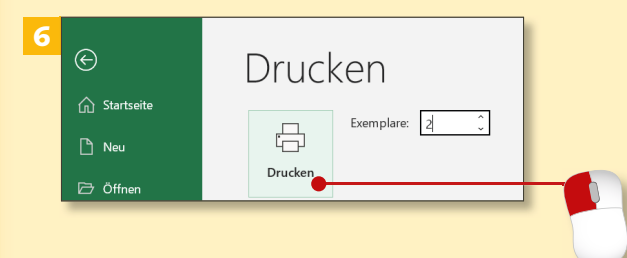

# **Die Arbeitsmappen-Ansichten**

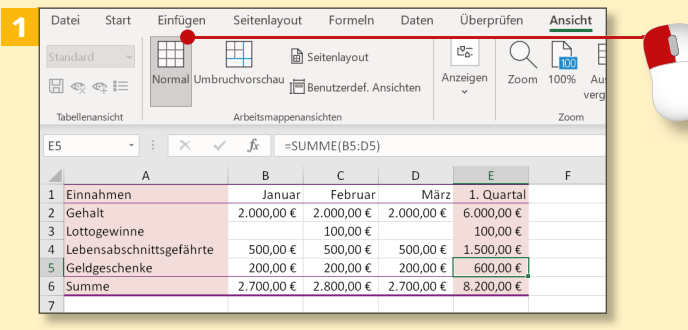

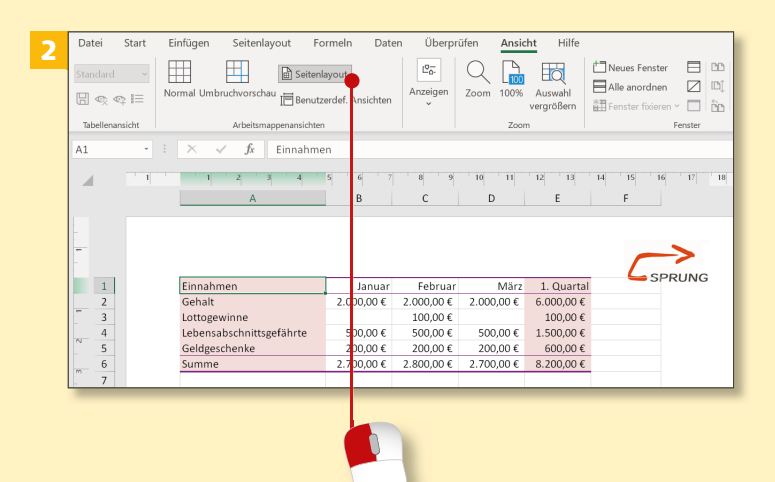

# 3 用  $A$ **T** assignment 图 Anzeigeeinstellungen 图 图 四  $+ 1005$ a

*Alles ist eine Frage der Ansicht – das gilt auch für Excel-Arbeitsmappen. Was sie zeigen und was sie »verschweigen*«*, erfahren Sie in diesem Abschnitt.*

#### **Schritt 1**

Wechseln Sie über die Registerkarte **Ansicht** mit einem Klick auf die Schaltfläche **Normal** in die Normalansicht. Sie dient der Bearbeitung von Tabellentexten, -zahlen und -formeln. Ränder, Kopf- und Fußzeilen sehen Sie hier nicht!

#### **Schritt 2**

Indem Sie auf der Registerkarte **Ansicht** auf **Seitenlayout** klicken, wechseln Sie in eine andere Ansicht. Nun sehen Sie auch den Bereich für die Formatierung des Tabellenblattes: Kopfzeile, Seitenränder und Lineale.

#### **Schritt 3**

Wählen Sie nun auf der Registerkarte **Ansicht** die Schaltfläche **Umbruchvorschau**. Excel begrüßt Sie mit einem Blick auf die gesamte Tabelle.

#### **Schneller Ansichtswechsel** Die Ansichten **1** können Sie auch über die Befehle am rechten unteren Fensterrand wechseln.

#### **Schritt 4**

Ist Ihnen die Darstellung zu klein, zoomen Sie durch gleichzeitiges Drücken von (Strg) und Drehen des Mausrades oder mit dem Zoomregler unten rechts im Fenster die Tabelle näher heran. So können Sie die Standardseitenumbrüche besser erkennen und sehen z.B. auch die Information *Seite 1* besser.

4

#### **Schritt 5**

Ziehen Sie die Linie, die den Standardseitenumbruch anzeigt, mit der Maus eine Spalte nach links, sodass die neue Seite nach dem 1. Quartal beginnt. Wenn Sie die Maus loslassen, wird der von Ihnen festgelegte Seitenumbruch als durchgehende blaue Linie dargestellt.

#### **Schritt 6**

Lassen Sie sich den neuen Seitenumbruch in der Seitenansicht anzeigen. Dazu klicken Sie auf die Registerkarte **Datei** und in der Backstage-Ansicht auf **Drucken** 2. Blättern Sie zur nächsten Seite, um den Seitenumbruch zu kontrollieren.

**Zuletzt eingestellte Ansicht** Excel zeigt die Tabelle beim nächsten Öffnen automatisch in der zuletzt eingestellten Ansicht an.

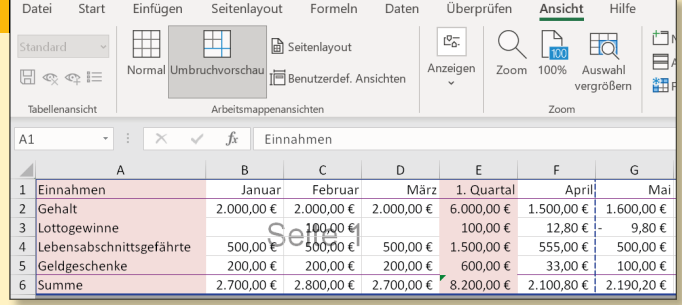

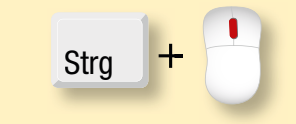

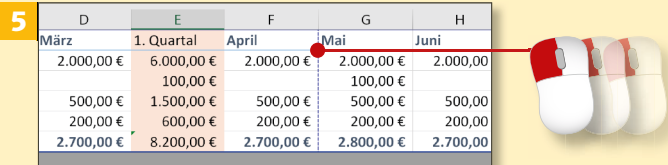

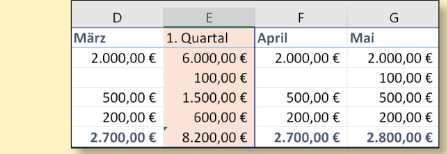

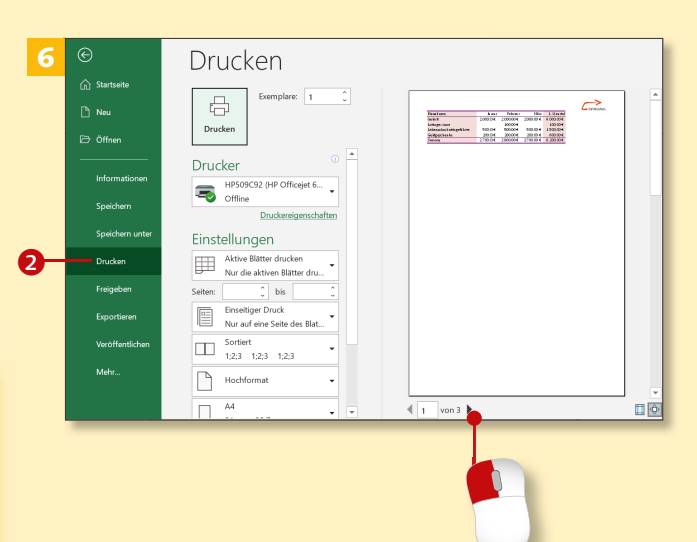

# **Die Seitenansicht kontrollieren**

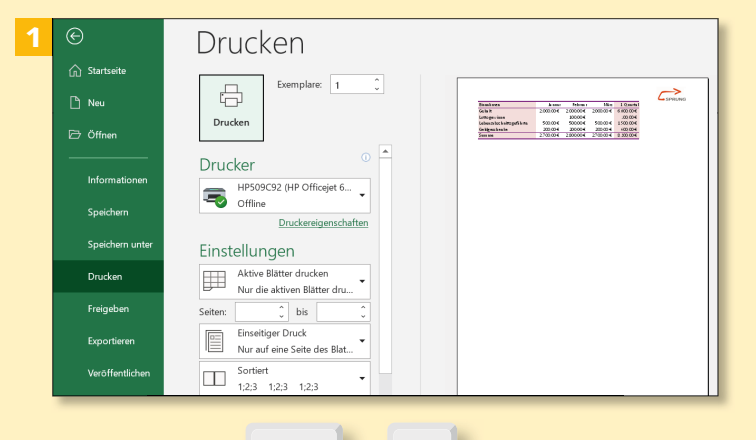

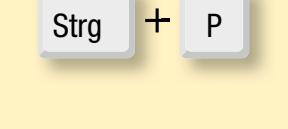

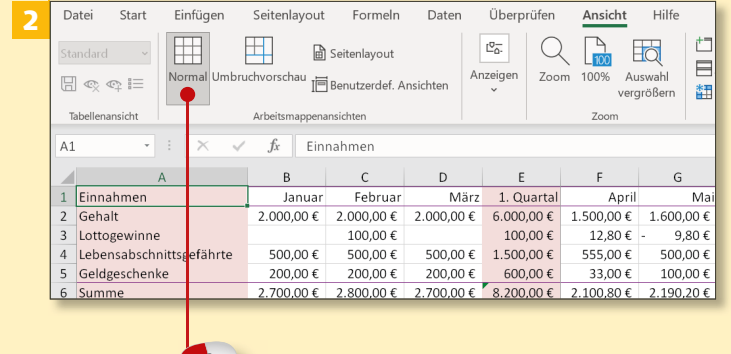

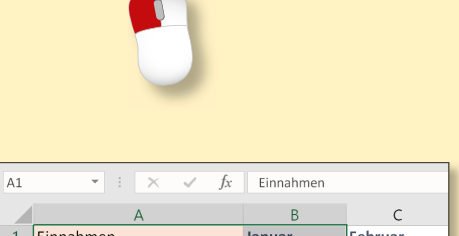

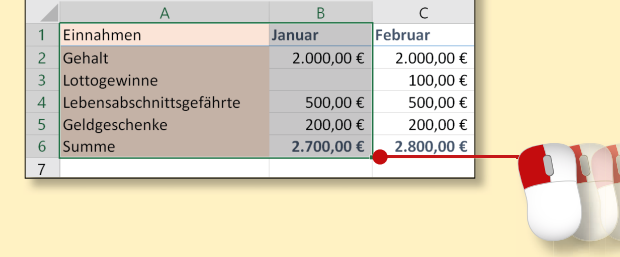

*Die Kontrolle vor dem Ausdruck ist besser als noch einmal drucken zu müssen. Deshalb zeigen wir Ihnen hier die wichtigsten Kontrollmöglichkeiten in der Seitenansicht.*

#### **Schritt 1**

Rufen Sie mit einem Klick auf die Registerkarte **Datei** die Backstage-Ansicht auf. Über die Option **Drucken** gelangen Sie zur Seitenansicht. Alternativ drücken Sie die Tastenkombination (Strg)+(P), um in das Drucken-Menü zu gelangen. Wenn Sie hier Einstellungen für den Ausdruck vornehmen, sehen Sie deren Auswirkung rechts in der Druckvorschau.

### **Schritt 2**

Sie wollen z.B. nur einen Tabellenbereich und nicht die ganze Tabelle drucken? Brechen Sie die Seitenansicht mit der [Esc]-Taste ab, oder klicken Sie noch einmal auf **Normal** auf der Registerkarte **Ansicht**, um in die Normalansicht zurückzukehren.

### **Schritt 3**

Markieren Sie nun den Bereich, den Sie drucken möchten, z.B. A1:B6.

### **Schritt 4**

Klicken Sie in der Backstage-Ansicht auf **Drucken**. In den Einstellungen wählen Sie **Auswahl drucken**. Auf diese Weise wird nur der markierte Bereich gedruckt.

#### **Schritt 5**

Heben Sie die Einstellung **Auswahl drucken** auf, indem Sie auf **Aktive Blätter drucken** klicken.

#### **Schritt 6**

Um Papier zu sparen, können Sie die Tabelle auf nur einer Seite drucken. Klicken Sie auf den Pfeil neben **Benutzerdefinierte Skalierung**, und wählen Sie den Eintrag **Blatt auf einer Seite darstellen**. Starten Sie den Druck mit einem Klick auf die Schaltfläche **Drucken** 

#### **Tabelle zentrieren**

Um Ihre Tabelle mittig zu drucken, klicken Sie auf den Link **Seite einrichten** und im Dialogfenster auf die Registerkarte **Seitenränder**. Setzen Sie ein Häkchen sowohl neben **Horizontal** als auch neben **Vertikal**, und bestätigen Sie mit einem Klick auf **OK**.

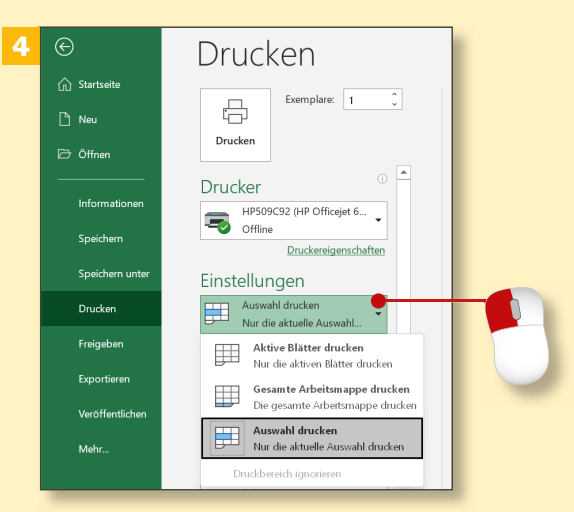

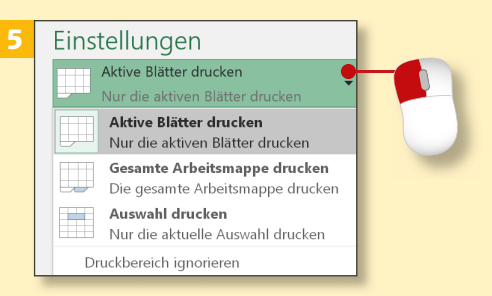

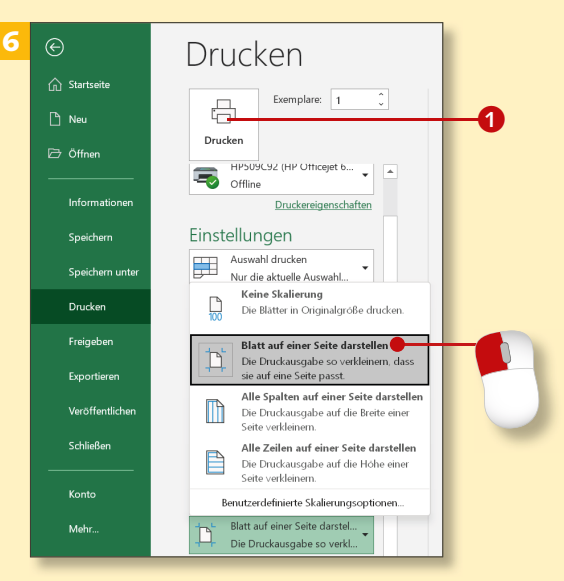

3

# **Die Ausrichtung – hoch oder quer?**

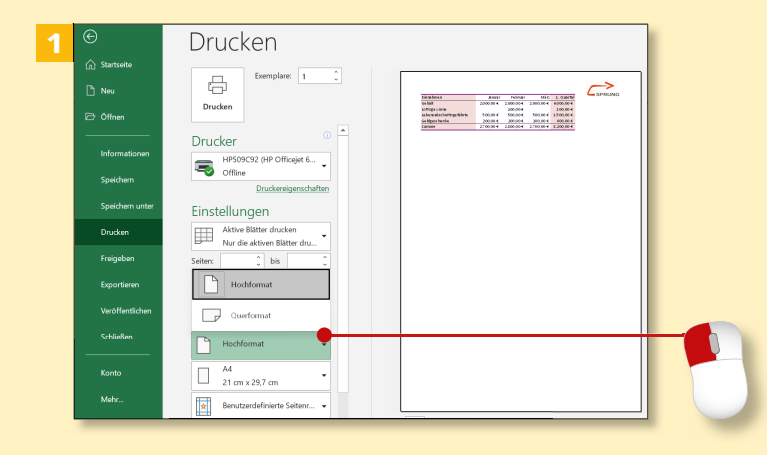

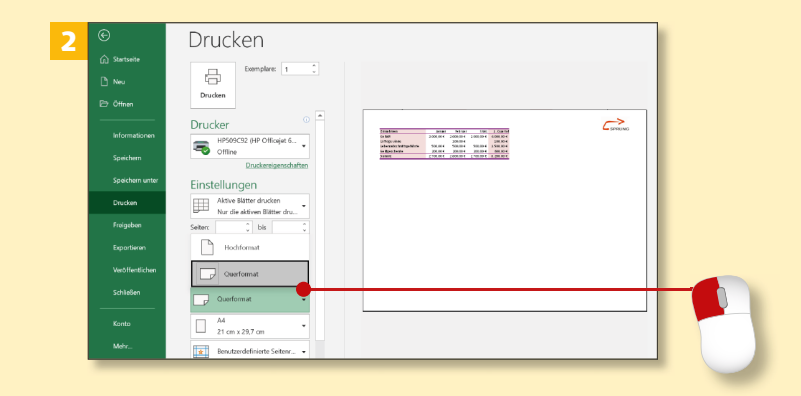

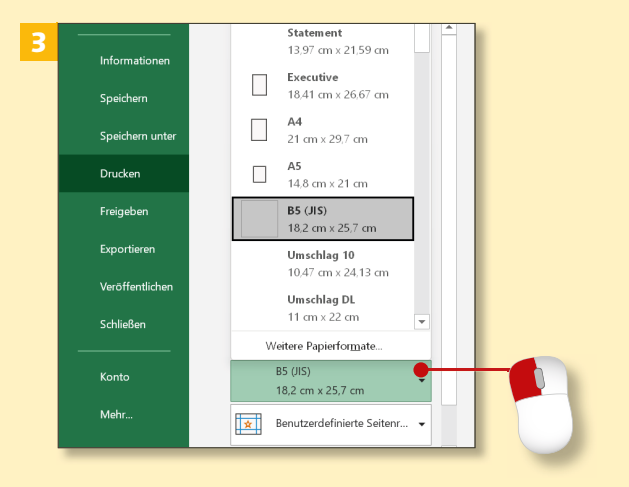

*Um den Platz auf dem Blatt besser auszunutzen, ist das Querformat oft hilfreich. Wir zeigen Ihnen, wie Sie den Formatwechsel einstellen.*

#### **Schritt 1**

Die Standardeinstellung für den Druck ist immer **Hochformat**. Sie können diese Einstellung wie hier im Bereich **Drucken** in der Seitenansicht überprüfen.

#### **Schritt 2**

In unserem Beispiel ist die Tabelle im Hochformat nicht gut lesbar, darum entscheiden wir uns für das Querformat. Klicken Sie in der Seitenansicht auf den Pfeil neben **Hochformat**, und wählen Sie aus der Liste die Option **Querformat** aus.

#### **Schritt 3**

Auch das Papierformat können Sie in der Seitenansicht einstellen. Wenn Sie auf den Auswahlpfeil neben der Voreinstellung **A4** klicken, erscheint eine Auswahl der Papierformate. Stellen Sie hier z.B. **B5 (JIS)** ein. Die Tabelle wird nun entsprechend an das Format angepasst.

#### **Schritt 4**

Wechseln Sie in die Normalansicht, indem Sie auf die Registerkarte **Ansicht** und dann auf die Schaltfläche **Normal** klicken. Hier sieht man das Querformat nicht, weil in dieser Ansicht der Fokus auf dem Eingeben und Ändern von Tabellendaten liegt.

#### **Schritt 5**

Wechseln Sie in die Ansicht **Seitenlayout**. Hier erkennt man das Querformat.

#### **Schritt 6**

Wenn Sie dann zur Registerkarte **Seitenlayout** wechseln, finden Sie im Menüband die Gruppe **Seite einrichten**. Klicken Sie auf die Schaltfläche **Ausrichtung**, und wählen Sie **Hochformat**. Das Ergebnis ist sofort sichtbar.

#### **Die Ansicht »Seitenlayout«**

In der Ansicht **Seitenlayout** können Sie alle Arbeiten erledigen, die Sie auch in der Normalansicht durchführen, z.B. Formeln erstellen oder Zellen formatieren. Sie sehen dabei allerdings immer mehr als in der Normalansicht, z.B. die Kopf- und Fußzeilenbereiche, die Randeinstellungen oder die anschaulich dargestellten Seitenumbrüche.

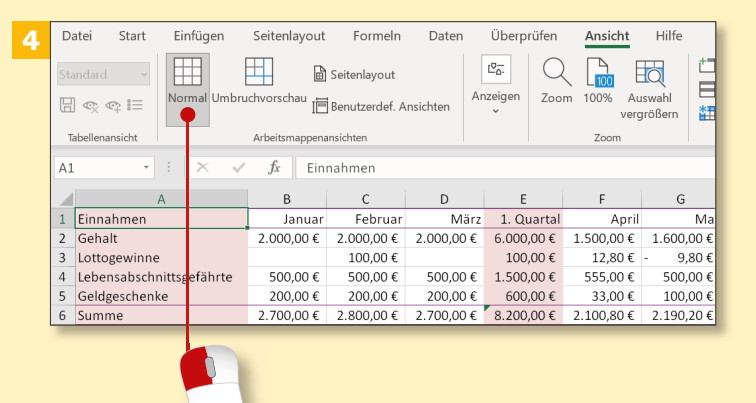

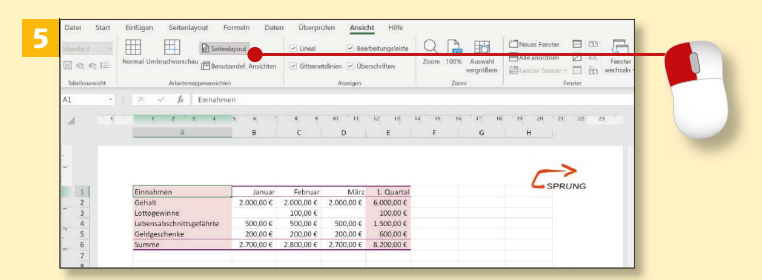

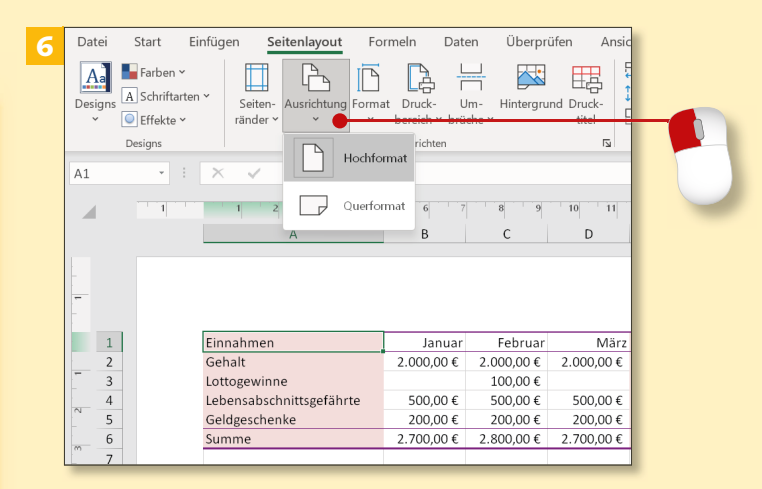

# **Seitenränder einstellen**

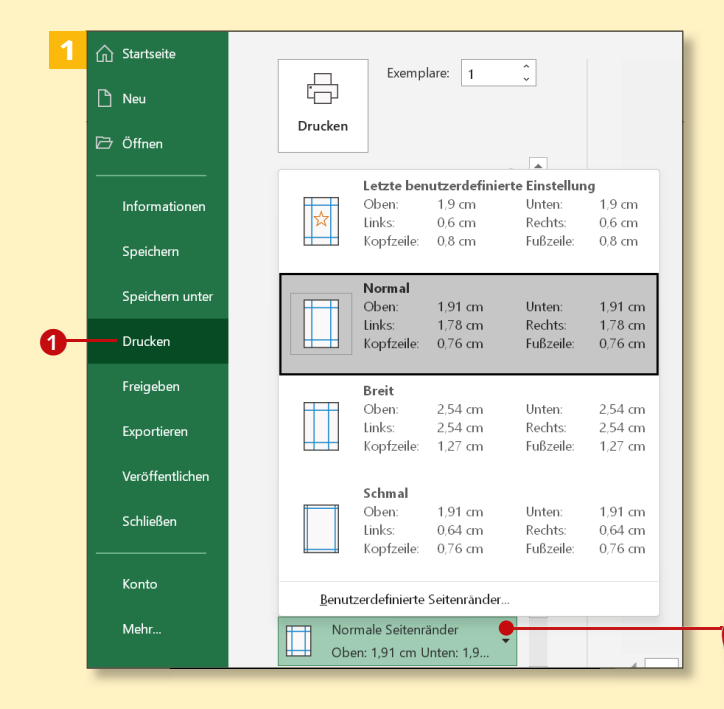

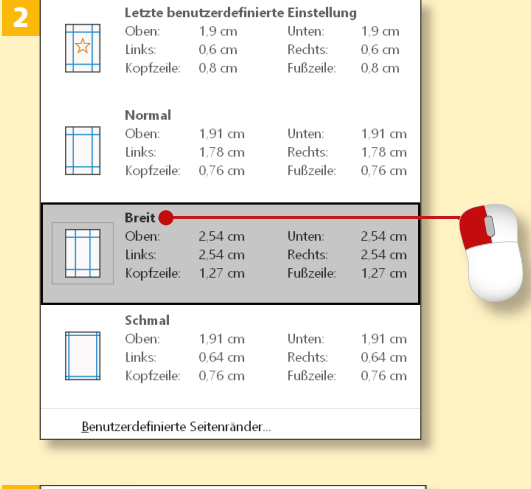

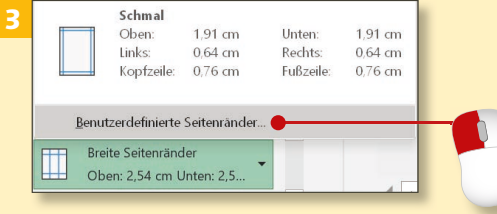

*Haben Sie daran gedacht, genug Platz zum Lochen und Abheften des Tabellenausdrucks freizulassen? In diesem Abschnitt erfahren Sie, wie Sie die Seitenränder verbreitern oder mit individuellen Maßen versehen.*

#### **Schritt 1**

Auch die Seitenränder können Sie Ihren Wünsche anpassen. Dazu klicken Sie auf die Registerkarte **Datei**. In der Backstage-Ansicht rufen Sie über **Drucken 1** die Druckvorschau auf. Die Standardeinstellung ist **Normal**.

#### **Schritt 2**

Wenn Sie Ihren Ausdruck später lochen und abheften möchten, sollten Sie die Seitenränder vergrößern. Dazu klicken Sie auf den Auswahlpfeil rechts neben **Benutzerdefinierte Seitenränder** und wählen den Eintrag **Breit** aus.

#### **Schritt 3**

Obwohl der Rand nun 2,54cm breit ist, finden Sie ihn noch immer zu schmal. Klicken Sie also auf die Auswahl **Benutzerdefinierte Seitenränder**.

#### **Schritt 4**

Das Dialogfeld **Seite einrichten** erscheint. Auf der Registerkarte **Seitenränder** 2 stellen Sie unter **Links** mithilfe der Pfeile eine Breite von 5 cm für den linken Rand ein. Bestätigen Sie Ihre Eingabe mit einem Klick auf **OK**. Alternativ können Sie auch direkt einen Wert eingeben, indem Sie den vorhandenen überschreiben.

#### **Schritt 5**

Die Druckvorschau zeigt nun die verbreiterten Ränder. Excel »merkt« sich diese benutzerdefinierte Einstellung für den nächsten Ausdruck 3. Sobald Sie das Programm jedoch ganz beenden oder eine neue Arbeitsmappe erstellen, gehen die Einstellungen verloren.

#### **Schritt 6**

Öffnen Sie eine weitere Excel-Tabelle, und rufen Sie die Seitenansicht auf. Wie Sie sehen, hält Excel sofort die von Ihnen definierten Einstellungen für die Ränder bereit. Wenn Sie also erneut breite Ränder brauchen, klicken Sie auf **Letzte benutzerdefinierte Seitenrandeinstellung**.

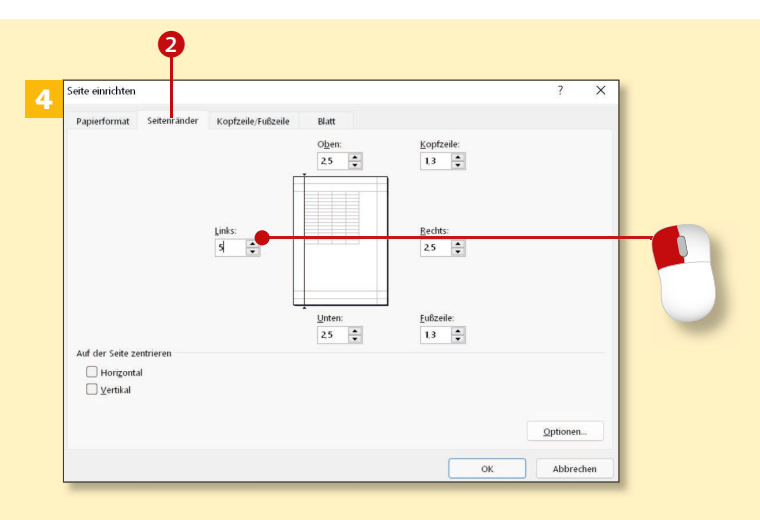

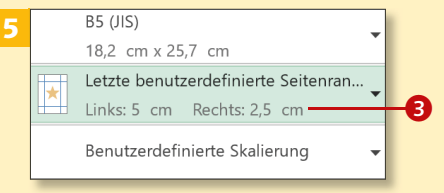

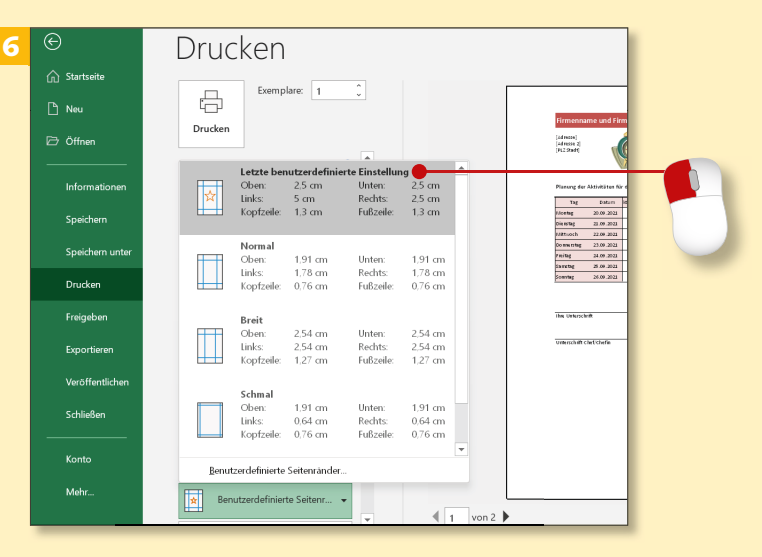

# **Kopf- und Fußzeilen einfügen**

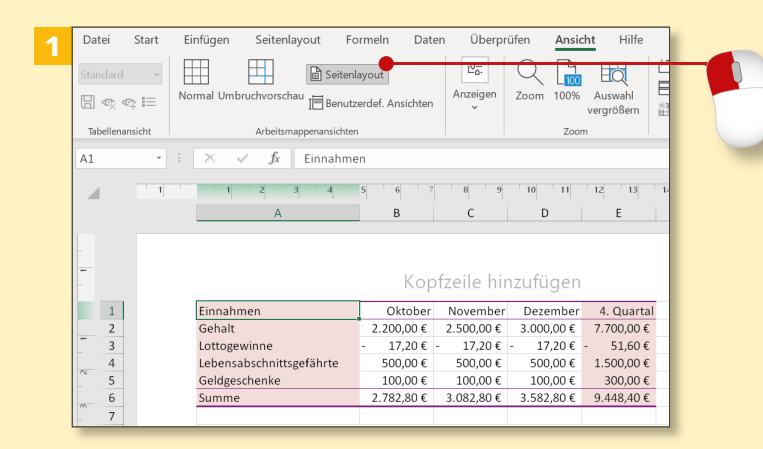

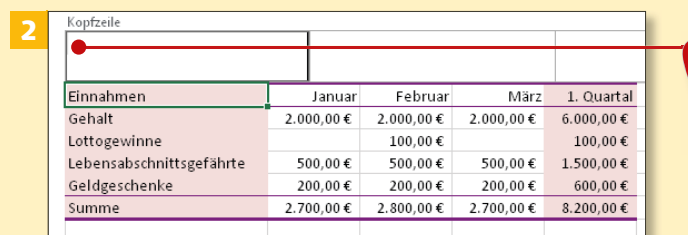

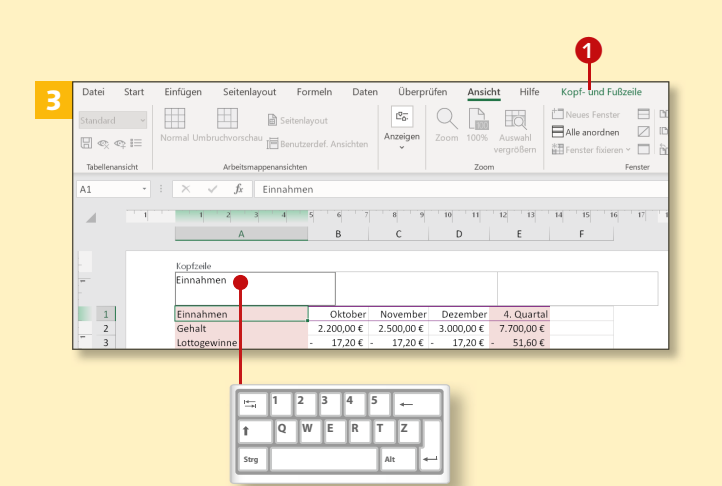

*Kopf- und Fußzeilen sind Bereiche am oberen bzw. unteren Blattrand, die Platz lassen für zusätzliche Angaben. Das können z.B. Seitennummern, Dateinamen oder Grafiken wie Logos und Wappen sein. Auf den nächsten Seiten erfahren Sie, wie Sie Kopfund Fußzeilen gestalten.*

#### **Schritt 1**

Um die Kopfzeile zu gestalten, wechseln Sie über die Registerkarte **Ansicht** in die Ansicht **Seitenlayout**. Sie können auch auf das Symbol unten rechts in der Statuszeile, direkt neben dem Zoomregler, klicken.

#### **Schritt 2**

Sie können den Bereich der Kopfzeile links, in der Mitte und rechts anklicken – auf diese Weise aktivieren Sie ihn für die Bearbeitung.

#### **Schritt 3**

Klicken Sie in den linken Bereich der Kopfzeile, und schreiben Sie einen entsprechenden Text hinein, z.B. »Einnahmen«. Die Befehle, die Sie nun benötigen, werden auf einer zusätzlichen Registerkarte **Kopf- und Fußzeile 1** angezeigt.

#### **Schritt 4**

Um eine Seitenzahl zu ergänzen, klicken Sie in den mittleren Kopfzeilenbereich und wählen in der Gruppe **Kopf- und Fußzeilenelemente** die Schaltfläche **Seitenzahl**. Der Platzhalter *&[Seite]* 2 wird eingefügt: Er sorgt dafür, dass beim Ausdruck die aktuelle Seitenzahl angezeigt wird.

#### **Schritt 5**

Wenn Sie auf eine beliebige Zelle *außerhalb* der Kopfzeile klicken, können Sie sich die Kopfzeile mit dem Ergebnis Ihrer Eingaben anschauen.

#### **Schritt 6**

Nun möchten Sie noch eine Grafik einfügen, z.B. Ihr Firmenlogo. Klicken Sie dazu in den rechten Kopfzeilenbereich. Wählen Sie im Menüband die Schaltfläche Grafik <sup>3</sup>, klicken Sie anschließend auf **Aus einer Datei**, und suchen Sie sich auf Ihrem PC die passende Grafikdatei aus. Klicken Sie doppelt auf die gewünschte Datei, oder bestätigen Sie Ihre Wahl mit **Einfügen**.

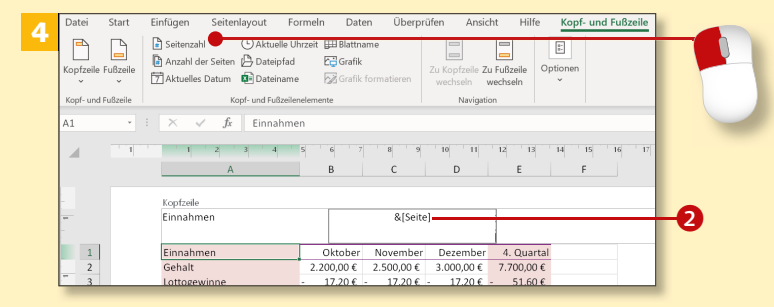

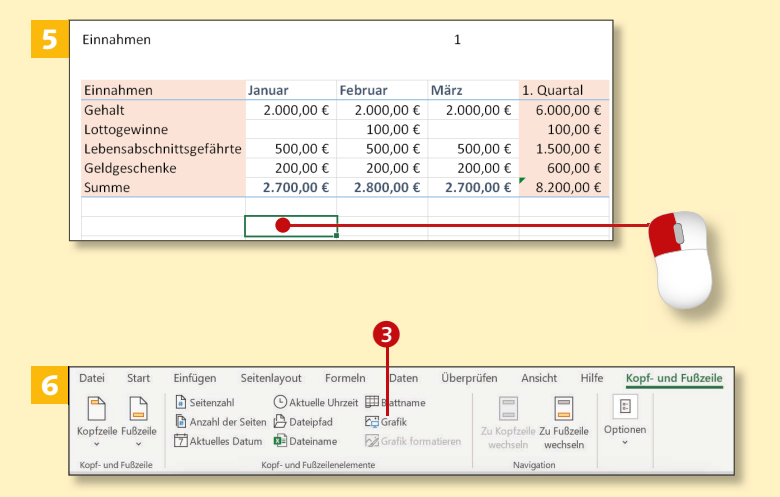

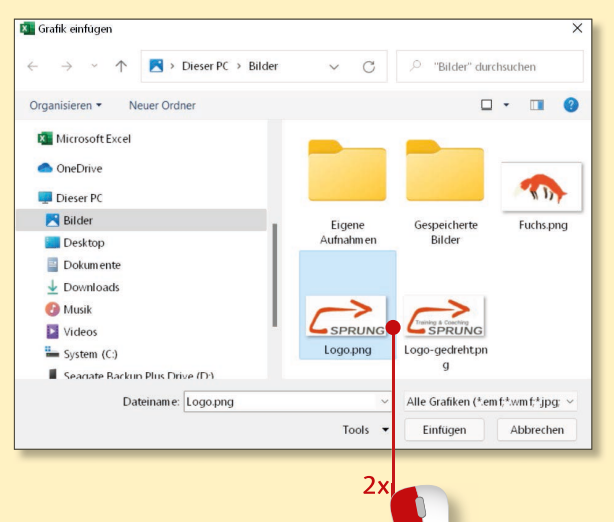

# **Kopf- und Fußzeilen einfügen (Forts.)**

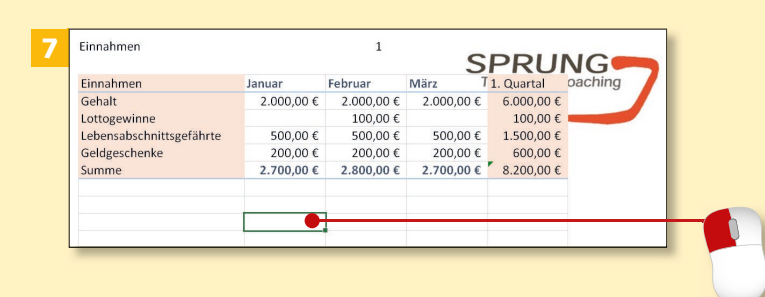

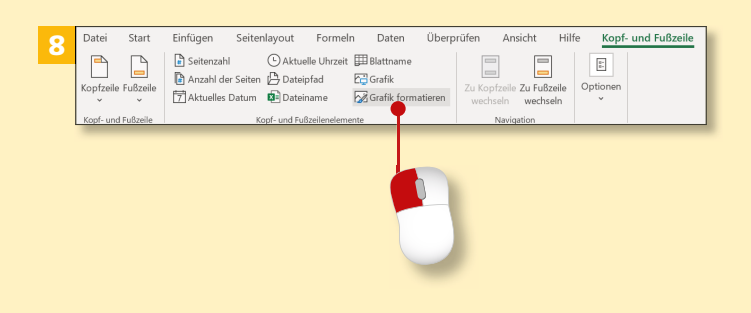

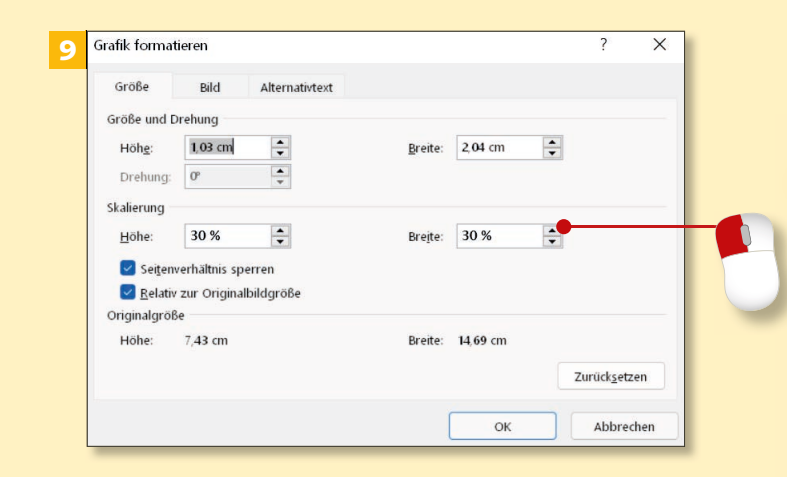

#### **Schritt 7**

Klicken Sie in eine Zelle *außerhalb* der Kopfzeile, um das Logo in der Kopfzeile begutachten zu können. Wie Sie sehen, ist es zu groß.

#### **Schritt 8**

Klicken Sie also erneut in den rechten Kopfzeilenbereich, und wählen Sie dann die Schaltfläche **Grafik formatieren**.

#### **Schritt 9**

Stellen Sie im Dialogfeld auf der Registerkarte **Größe** unter **Skalierung** bei **Höhe** und **Breite** jeweils »30%« ein. Bestätigen Sie mit **OK**. Dann können Sie das Ergebnis erneut betrachten, indem Sie auf einen Bereich außerhalb der Kopfzeile klicken.

#### **Bildbearbeitungstipp**

Der Dialog **Grafik formatieren** bietet Ihnen auf der Registerkarte **Bild** die Möglichkeiten, das Bild zuzuschneiden, zu komprimieren und die Bildsteuerung zu ändern, z.B. Graustufen einzustellen. Ist Ihr Änderungsversuch misslungen, finden Sie auch den Befehl **Zurücksetzen**, der Ihr Bild in den Ausgangszustand nach dem Einfügen zurücksetzt.

#### **Schritt 10**

Nun kommen wir zur Fußzeile: Die Bearbeitung funktioniert nach dem gleichen Prinzip wie bei der Kopfzeile. Klicken Sie in der Ansicht **Seitenlayout** in die Fußzeile, und tragen Sie in den linken Bereich Ihren Namen ein.

#### **Schritt 11**

Wenn Sie den Zellcursor auf eine Zelle außerhalb der Fußzeile setzen, sehen Sie das Ergebnis unten.

#### **Schritt 12**

Auch der Dateiname soll in der Fußzeile stehen. Klicken Sie also auf den mittleren Bereich und dann auf die Schaltfläche **Dateiname**. Der Platzhalter für den Dateinamen, *&[Datei]*, erscheint 1.

#### **Den Dateipfad mitdrucken**

Wenn Sie Ihre Tabellen oder Diagramme mit Kopf- und Fußzeilen versehen und z.B. Dateiname und Speicherpfad einfügen, finden Sie auch nach langer Zeit schnell die zugehörigen Arbeitsmappen in Ihrer Dateiablage wieder.

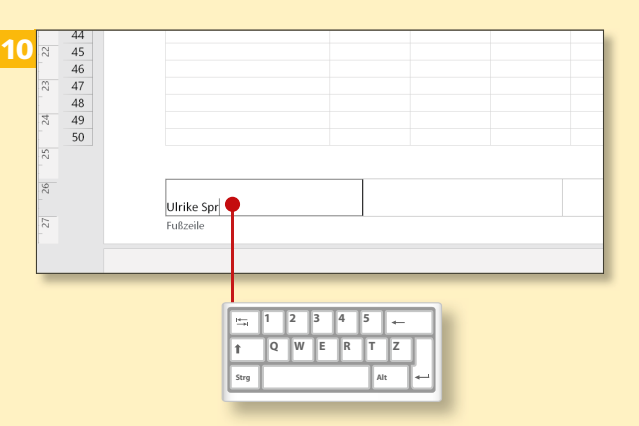

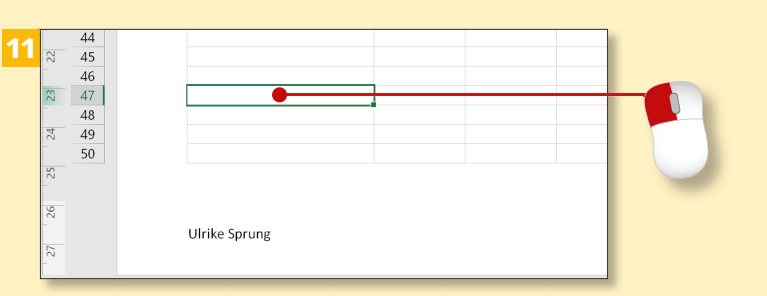

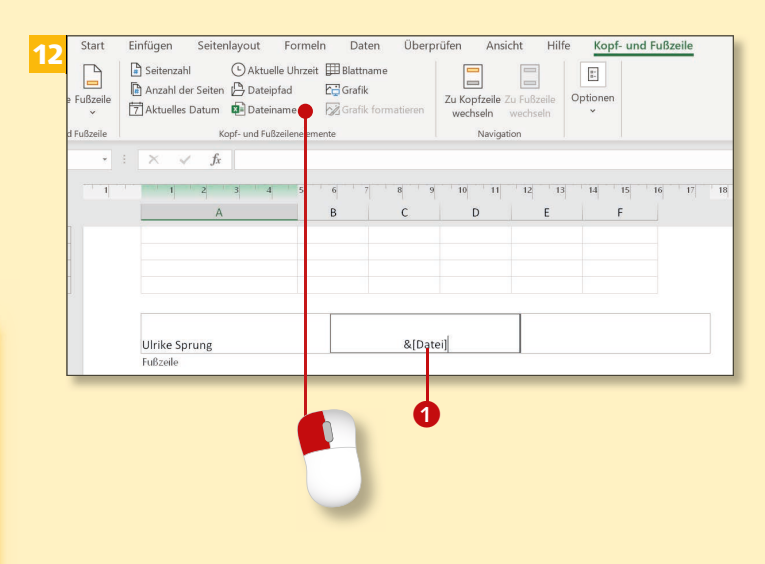

# **Kopf- und Fußzeilen einfügen (Forts.)**

### Kapitel 5: Drucken

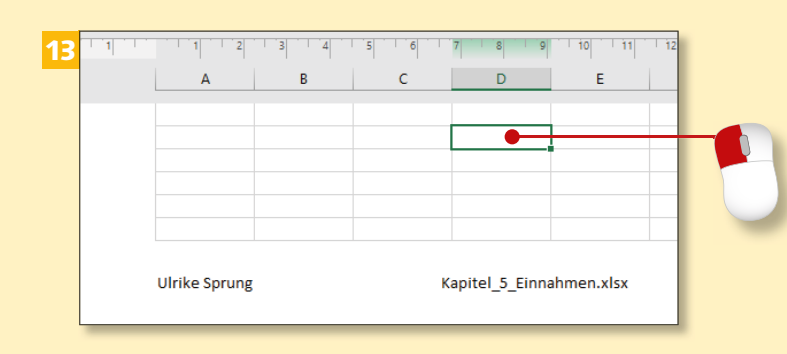

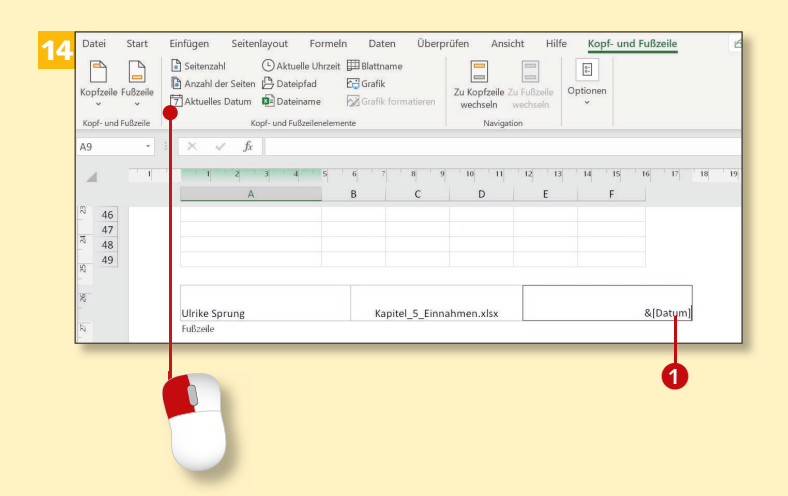

#### **Schritt 13**

Wenn Sie auf einen Tabellenbereich außerhalb der Fußzeile klicken, erscheint der aktuelle Dateiname.

#### **Schritt 14**

Im rechten Bereich der Fußzeile soll das aktuelle Datum stehen. Klicken Sie deshalb auf diesen Bereich und dann auf die Schaltfläche **Aktuelles Datum**. Der Platzhalter *&[Datum]* **1** steht für das Systemdatum und aktualisiert sich täglich. Es ist auch möglich, den Platzhalter einfach direkt einzugeben, ohne auf eine Schaltfläche klicken zu müssen.

#### **Schritt 15**

Wenn Sie dann auf eine Zelle außerhalb der Fußzeile klicken, sehen Sie das aktuelle Datum als Ergebnis in der Fußzeile.

**Arbeitsstand mit Datumsangabe** Wenn Sie einen Arbeitsstand mit einem Datum in der Kopf- oder Fußzeile festhalten wollen, müssen Sie das Datum selbst eintippen. Das Feld **Datum** liefert immer das aktuelle Tagesdatum beim Öffnen der Datei.

#### **Schritt 16**

Sollten Sie Ihre Kopf- oder Fußzeile noch einmal ändern wollen, klicken Sie einfach erneut in den jeweiligen Bereich, und nehmen Sie die Änderung vor. Tragen Sie z.B. im mittleren Bereich der Kopfzeile neben *&[Seite]* ein Leerzeichen und das Wort »von« ein. Dann klicken Sie auf **Anzahl der Seiten** 2.

#### **Schritt 17**

Der Platzhalter *&[Seite] von &[Seiten]* 3 bewirkt, dass die Gesamtseitenzahl der Tabelle angezeigt wird. Das Ergebnis in unserem Beispiel ist »1 von 3«, das bedeutet, wir befinden uns auf Seite 1 von insgesamt 3 Seiten.

#### **Schritt 18**

Um Einträge in Kopf- und Fußzeilen wieder zu löschen, klicken Sie in den entsprechenden Bereich. Markieren Sie dann z.B. den Platzhalter für die Seitenzahlen, und löschen Sie ihn mit der (Entf)-Taste.

#### **Gültigkeit im Tabellenblatt** Die Kopf- und Fußzeilen gelten nur für das aktuelle Tabellenblatt

einer Arbeitsmappe.

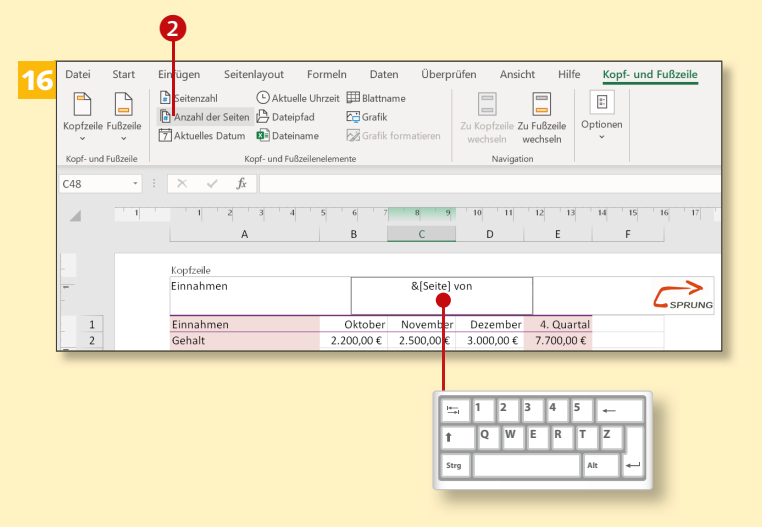

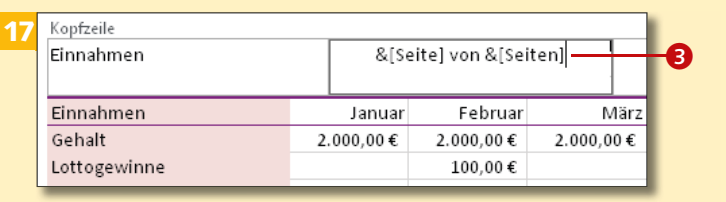

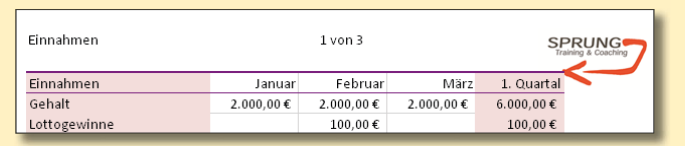

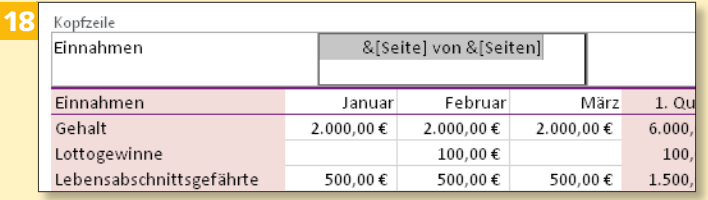

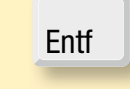

15

 $\overline{c}$ 

Kapitel\_5\_Einnahmen.xlsx

 $\mathsf{D}$ 

 $E$ 

27.09.2021

# **Seitenumbrüche festlegen und löschen**

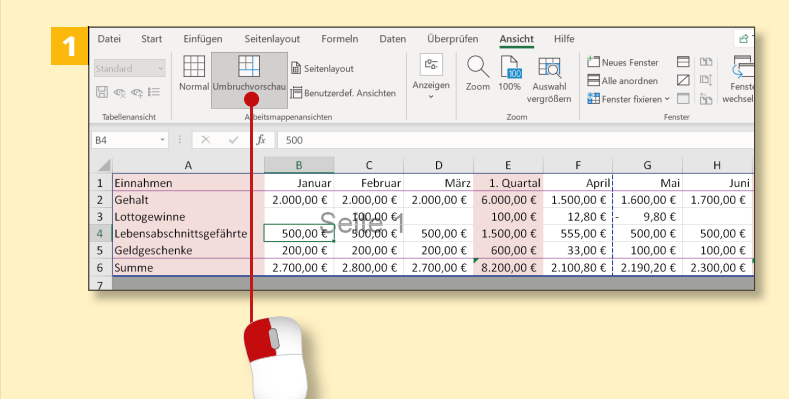

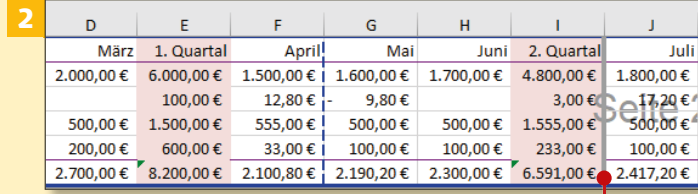

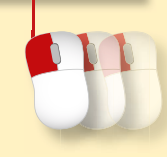

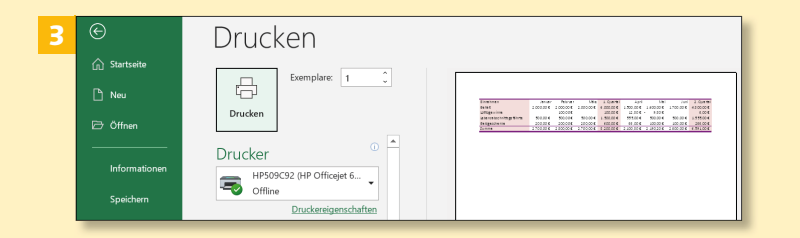

*Den Seitenumbruch legt Excel automatisch fest, aber nicht immer an einer günstigen Stelle. Wie Sie nachhelfen und einen inhaltlich passenden Seitenwechsel einstellen, können Sie hier erfahren.*

#### **Schritt 1**

Aktivieren Sie auf der Registerkarte **Ansicht** die Schaltfläche **Umbruchvorschau**. Sie erkennen an der blau gestrichelten Linie den unpassenden Seitenumbruch nach dem Monat April.

#### **Schritt 2**

Ziehen Sie die blau gestrichelte Umbruchlinie mit der Maus nach rechts bis vor den Monat Juli, sodass auch das 2. Quartal mit auf die erste Seite kommt.

#### **Schritt 3**

Wechseln Sie dann über die Registerkarte **Datei** in der Backstage-Ansicht zur Kategorie **Drucken**, um den neuen Seitenumbruch in der Vorschau zu sehen.

#### **Schritt 4**

Eine andere Möglichkeit, den Umbruch zu bestimmen, besteht darin, den Zellcursor in einer anderen Ansicht, z.B. **Normal**, direkt in die Zelle zu setzen, mit der die neue Seite beginnen soll. Klicken Sie also z.B. in die Zelle F1.

#### **Schritt 5**

Wählen Sie dann auf der Registerkarte **Seitenlayout** in der Gruppe **Seite einrichten** die Schaltfläche **Umbrüche**. Im zugehörigen Menü aktivieren Sie den Befehl **Seitenumbruch einfügen**.

#### **Schritt 6**

Nun sehen Sie links neben der aktiven Zelle F1 Ihren eigenen Seitenumbruch als dünne Linie <sup>1</sup>. Er erfolgt jetzt nach dem 1. Quartal. Kontrollieren Sie das Ergebnis erneut in der Seitenansicht.

**Umbruch mit der Maus**

Sie können den Seitenumbruch innerhalb der Umbruchvorschau auch mit der Maus an eine andere Stelle verschieben.

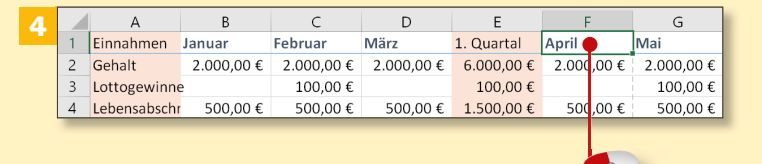

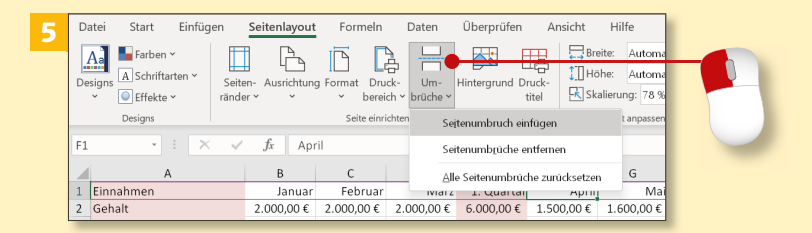

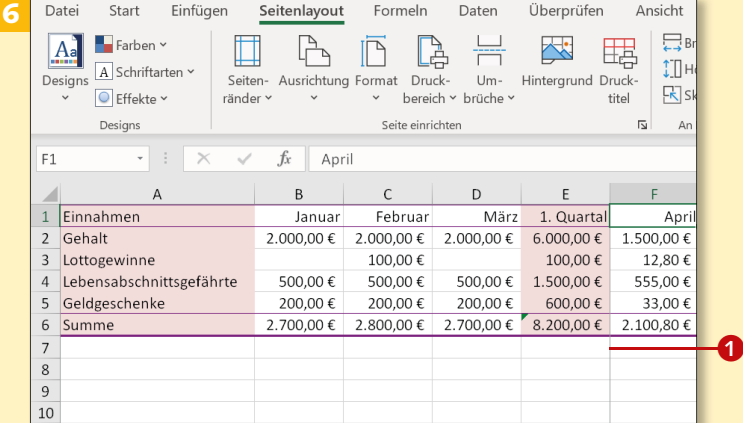

# **Seitenumbrüche festlegen und löschen (Forts.)**

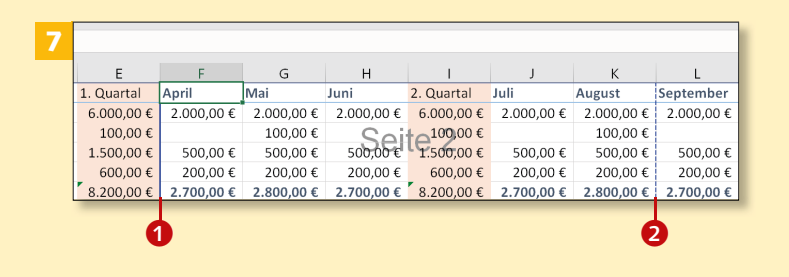

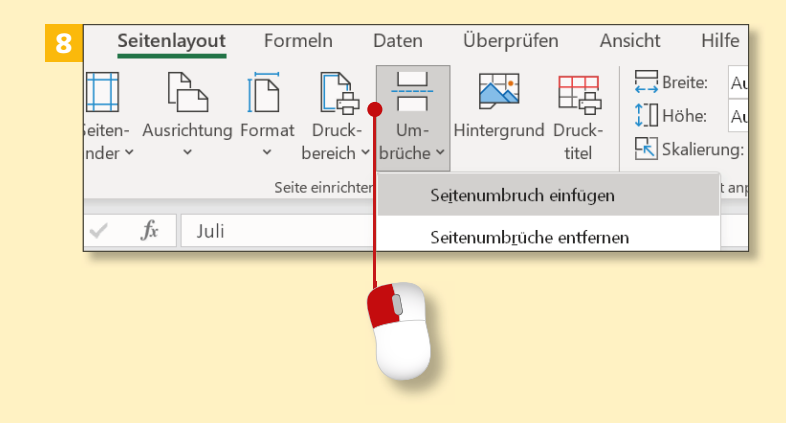

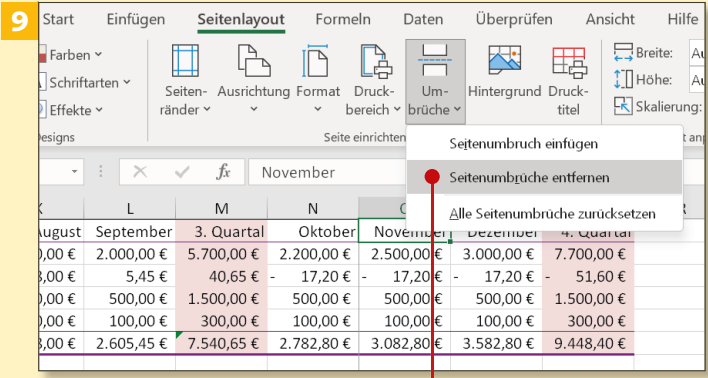

#### **Schritt 7**

Kehren Sie in die Umbruchvorschau zurück, indem Sie auf der Registerkarte **Ansicht** die Schaltfläche **Umbruchvorschau** wählen und den Dialog mit **OK** bestätigen. Sie sehen den von Ihnen eingestellten Seitenumbruch als durchgehende blaue Linie <sup>1</sup>, der automatische Seitenumbruch hingegen wird gestrichelt dargestellt <sup>2</sup>.

#### **Schritt 8**

Klicken Sie auf der Registerkarte **Seitenlayout** in der Gruppe **Seite einrichten auf Umbrüche ► Seitenumbruch einfügen**. Fügen Sie nun weitere eigene Seitenumbrüche ein: hinter dem 2. und 3. Quartal und – nur zum Test – vor November.

#### **Schritt 9**

Wenn Sie den ungünstigen Umbruch links neben November wieder entfernen wollen, klicken Sie auf die **Zelle O2 und dann auf Umbrüche ► Seitenumbrüche entfernen**. So wird nur der Seitenumbruch links neben der Zelle O2 gelöscht.

#### **Schritt 10**

Wenn Sie alle manuell eingefügten Umbrüche auf diesem Tabellenblatt wieder entfernen wollen, wechseln Sie zur Registerkarte **Seitenlayout** und klicken auf die Schaltfläche **Umbrüche**. Wählen Sie den Menüeintrag **Alle Seitenumbrüche zurücksetzen**. Nur die Standardseitenumbrüche bleiben übrig, die Sie an den gestrichelten blauen Linien erkennen können.

#### **Schritt 11**

Auch in der Seitenansicht können Sie das Löschergebnis noch einmal kontrollieren, indem Sie in der Backstage-Ansicht auf die Kategorie **Drucken** klicken. Alle Seitenumbrüche sind wieder in den Ausgangszustand versetzt worden.

#### **Schritt 12**

Drucken Sie die Tabelle zur Kontrolle aus, indem Sie auf die Schaltfläche **Drucken** klicken.

#### **Rückgängig machen**

Falls Sie etwas zu schnell mit dem Löschen oder Einfügen von Seitenumbrüchen waren, können Sie dies mit (Strg)+(Z) wieder rückgängig machen.

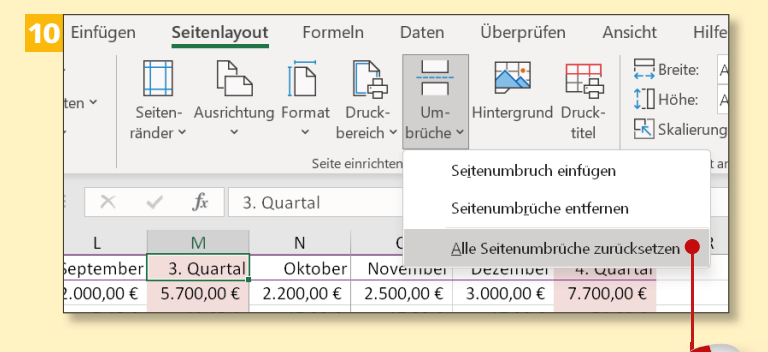

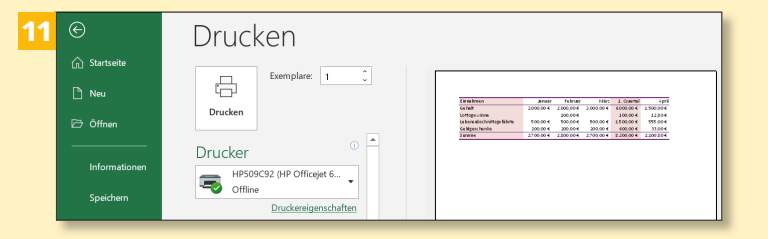

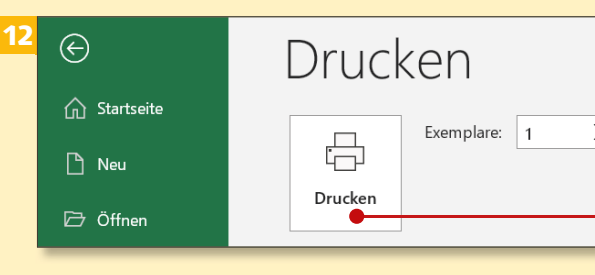

# **Zeilen oder Spalten wiederholen**

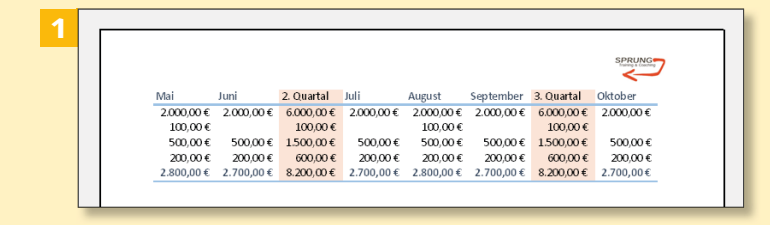

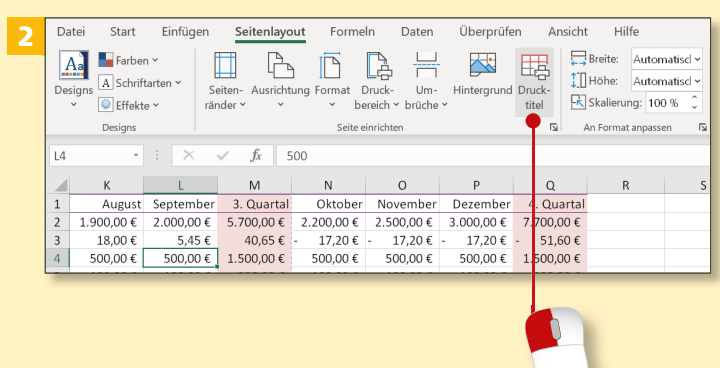

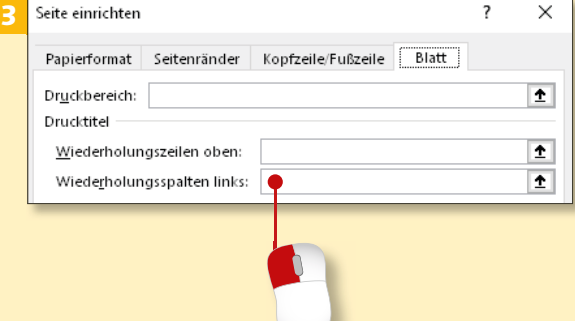

*Sehr große Tabellen müssen auf mehreren Seiten gedruckt werden. Die Überschriften sind normalerweise nur auf der ersten Seite zu sehen, sodass man auf den Folgeseiten schwer erkennt, welcher Wert in welche Spalte oder Zeile gehört.* 

#### **Schritt 1**

Lassen Sie sich Ihre große Tabelle in der Seitenansicht anzeigen. Blättern Sie in der Druckvorschau zur zweiten Seite. Wie Sie sehen, ist die Beschriftung der Spalte A nicht mehr zu sehen, sodass man die Werte nicht mehr zuordnen kann.

#### **Schritt 2**

Brechen Sie die Druckvorschau mit (Esc) ab, und rufen Sie die Registerkarte **Seitenlayout** auf. Klicken Sie in der Gruppe **Seite einrichten** auf **Drucktitel**.

#### **Schritt 3**

Wählen Sie im Dialogfenster »Seite einrichten« das Feld **Wiederholungsspalten links**.

#### **Schritt 4**

Tragen Sie dort die Spalte ein, die sich wiederholen soll, also *A:A*. Excel ergänzt im Feld zwei Dollarzeichen \$A:\$A, um den Zellbezug absolut zu machen (siehe den Abschnitt »Relative und absolute Adressierung« auf Seite 156). Bestätigen Sie mit **OK**.

4

#### **Schritt 5**

Wenn Sie nun in der Druckvorschau blättern, werden Sie erfreut feststellen, dass die Beschriftung aus der Spalte A auch auf den Folgeseiten zu sehen ist.

#### **Schritt 6**

Um die Wiederholung zu löschen, rufen Sie auf der Registerkarte **Seitenlayout** erneut **Drucktitel** auf. Klicken Sie im Dialog in das Feld **Wiederholungsspalten links**. Löschen Sie den Eintrag *\$A:\$A*, und klicken Sie auf **OK**.

#### **Wiederholungszeile**

Nach dem gleichen Prinzip können Sie einstellen, dass sich eine Zeile wiederholt. Geben Sie einfach *\$1:\$1* in das Feld **Wiederholungszeilen oben** ein.

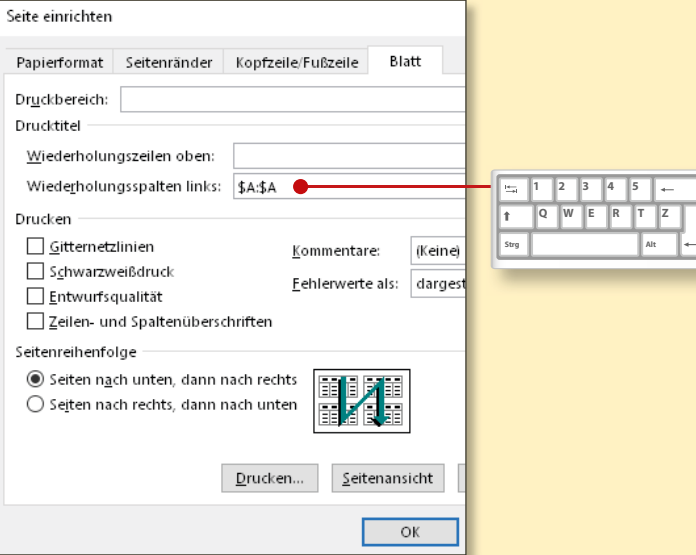

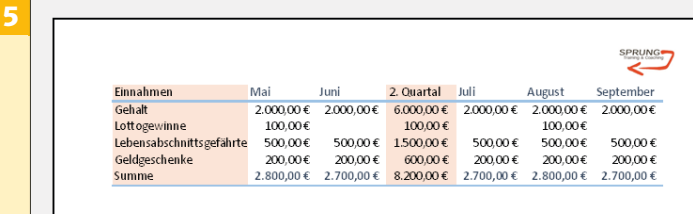

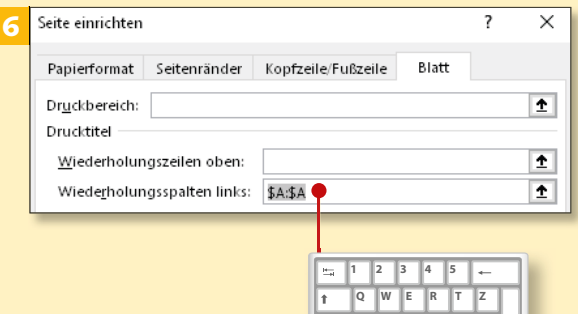

Strg **Alt**